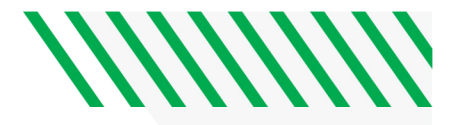

## **WCAMLS STUDENT REGISTRATION INSTRUCTIONS**

You will not be able to enroll in UND courses until your admission to UND is complete. If you have questions about your admission status, please contact the [UND Admissions Office.](https://und.edu/admissions/contact/) You will also need to [claim your NDUS account](https://campus.und.edu/campus-services/uit/ndus.html) before you can login to any UND online system.

To see your registration date, login to Campus Connection>>Student Self Service. You should be able to see your registration date and time on the right side of the screen. The first day of registration is **April 1st, 2024.** You will enroll in summer and fall courses at the same time. Instructions on how to enroll in MLS courses using the **class number** can be found on page 2.

NDUS-WCAMLS Students (Mayville State, Minot State, Valley City State) do not need to register in courses at their home institution.

Non-NDUS WCAMLS students will need to register for courses at their home institution.

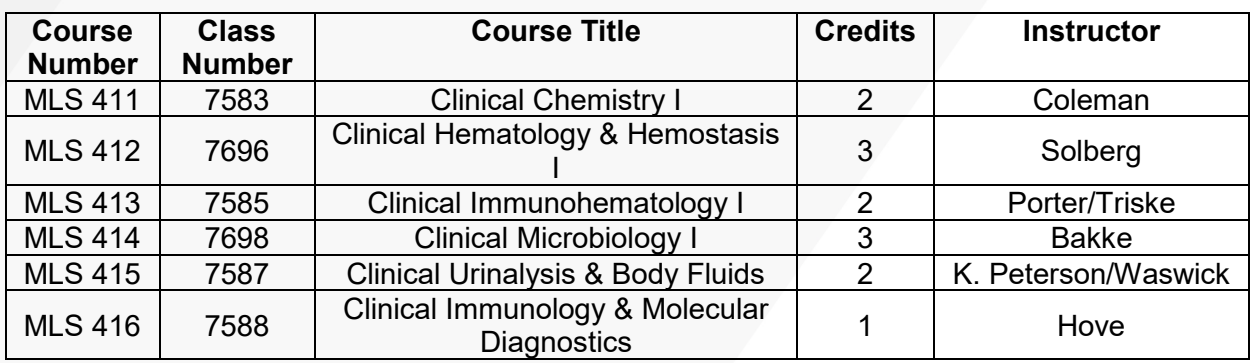

## **SUMMER 2024**

## **FALL 2024**

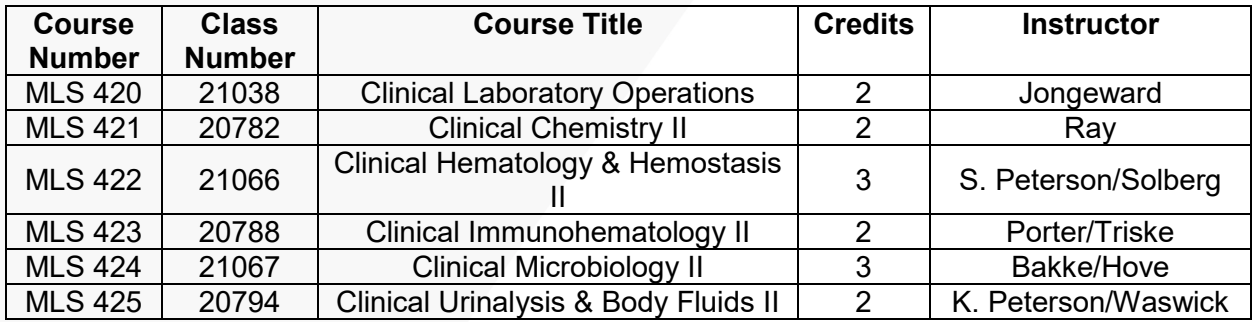

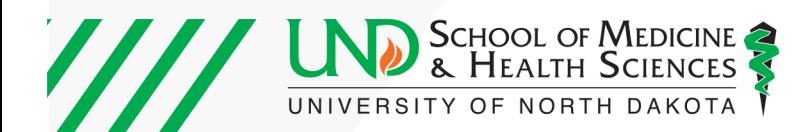

**WWWW** 

## **HOW TO REGISTER FOR COURSES IN CAMPUS CONNECTION (WITH A MLS CLASS NUMBER):**

**Step 1**: Login to campus connection [\(https://und.edu/academics/registrar/campus-connection/\)](https://und.edu/academics/registrar/campus-connection/) to view student home page. Click on "**Student Self Service**" (shown by red arrow below). You will log-in using your same username and password that you use to log-in to Blackboard.

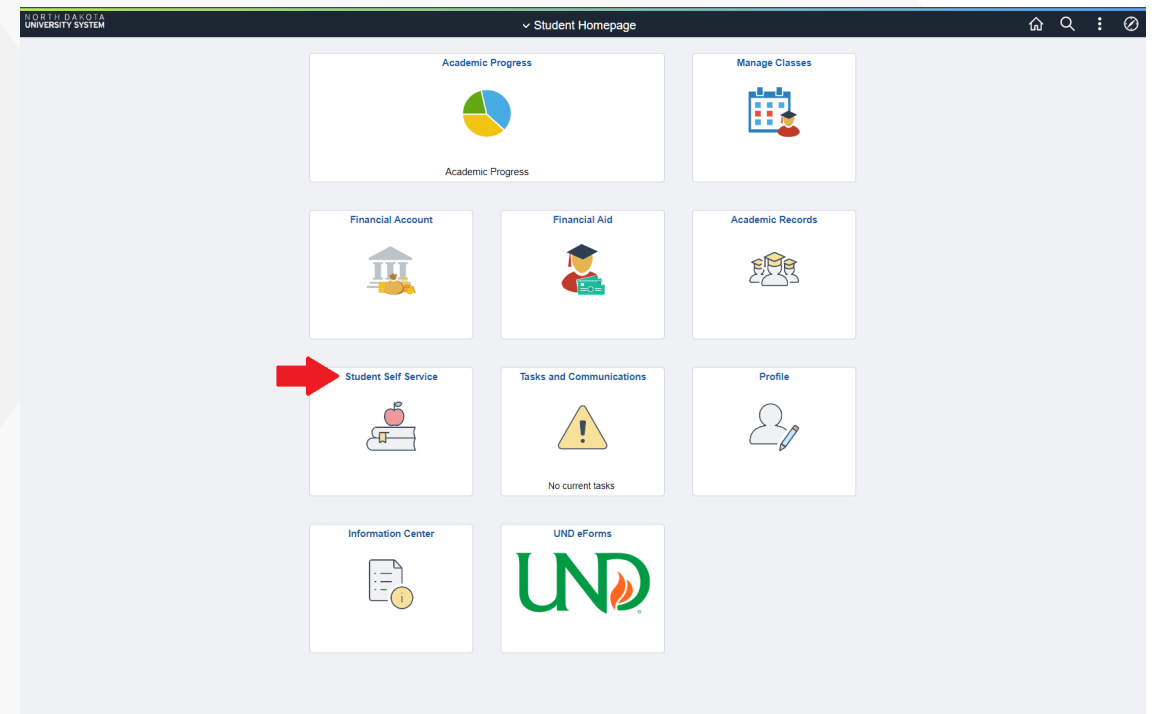

**Step 2:** Under "Academics" click on "Enroll".

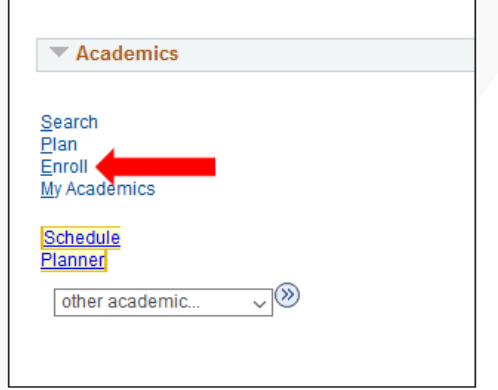

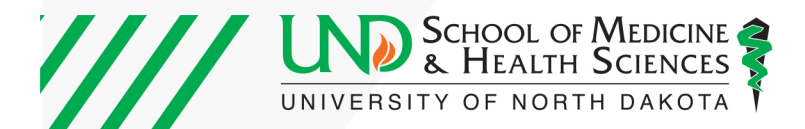

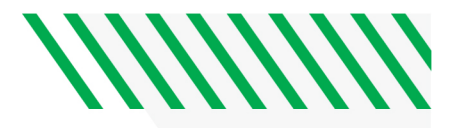

**Step 3:** Choose the semester in which you'd like to register for the course, and then click "Continue".

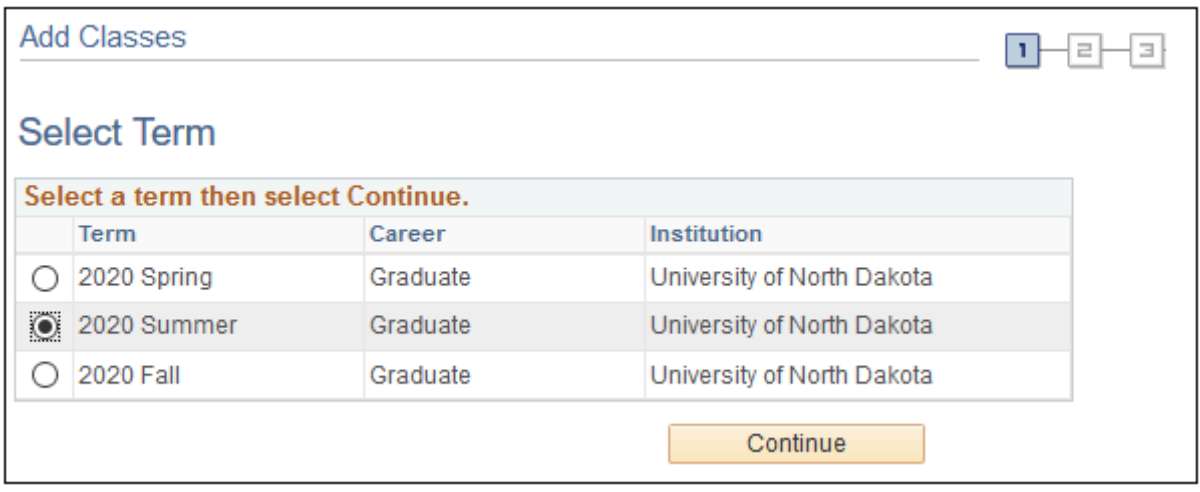

**Step 4:** Enter the *class number* provided to you into the box below the words *"Enter Class Nbr".* Then click "Enter"

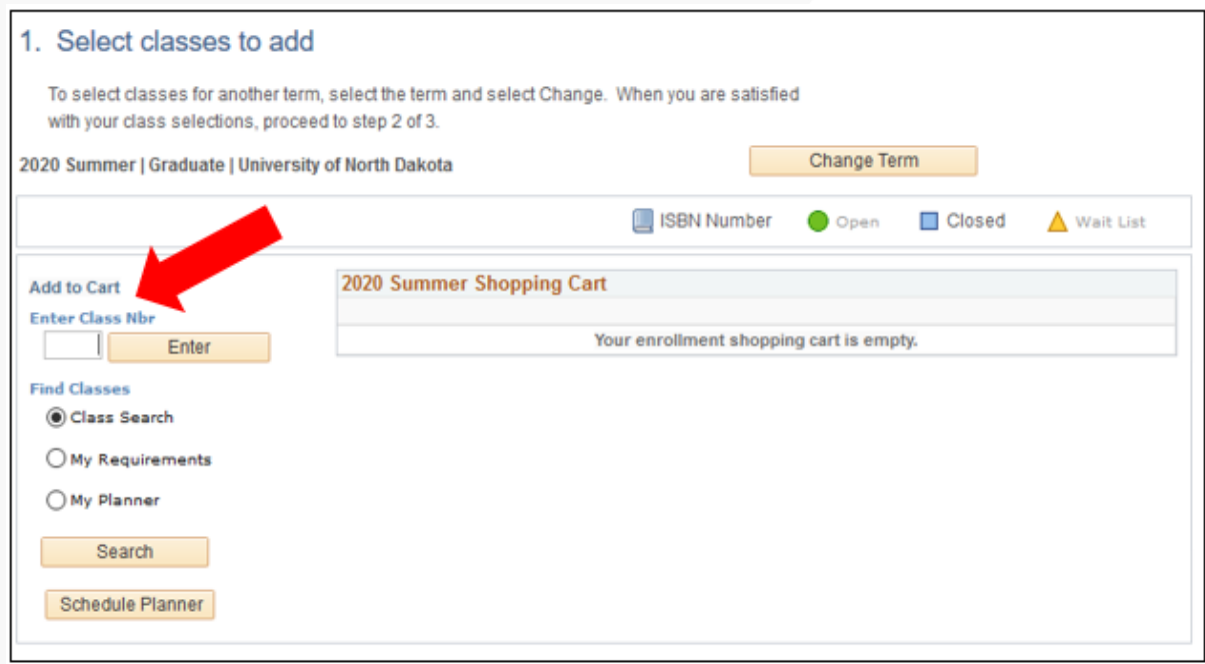

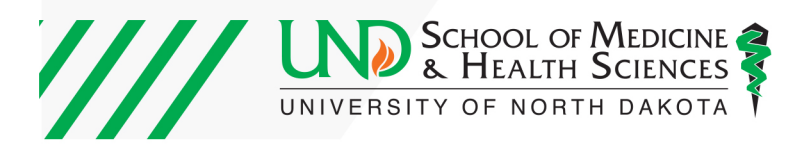

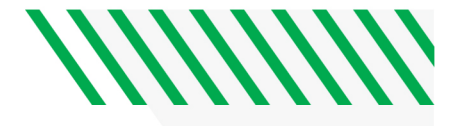

**Step 5:** EXAMPLE BELOW: Ensure that the correct course (the course and section you wish to take) appears by checking the course title, section, and instructor. Then click "Next" to add the course to your shopping cart.

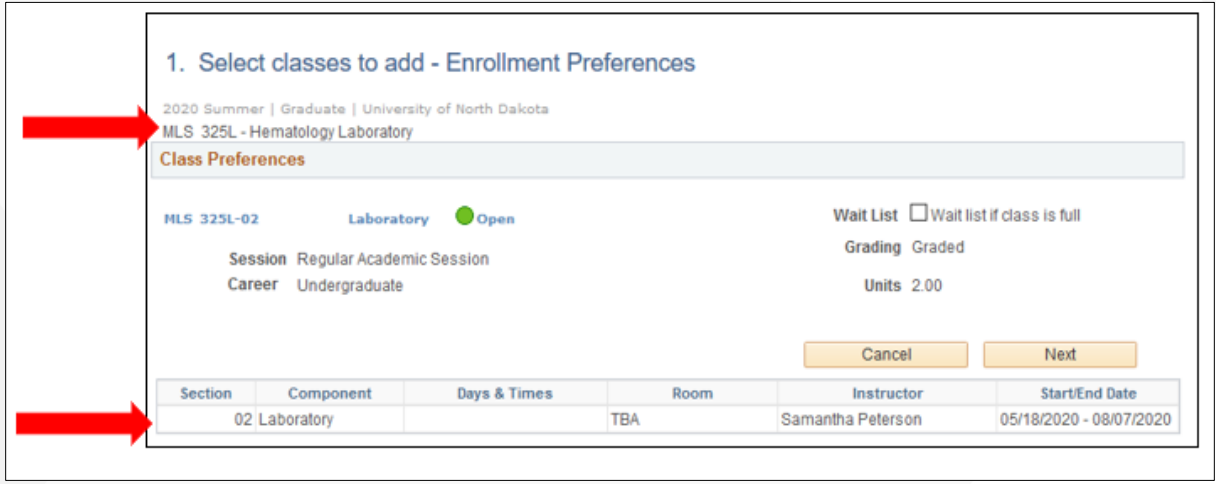

**Step 6:** Once the course is added to your Shopping Cart, click on "Proceed to Step 2 of 3".

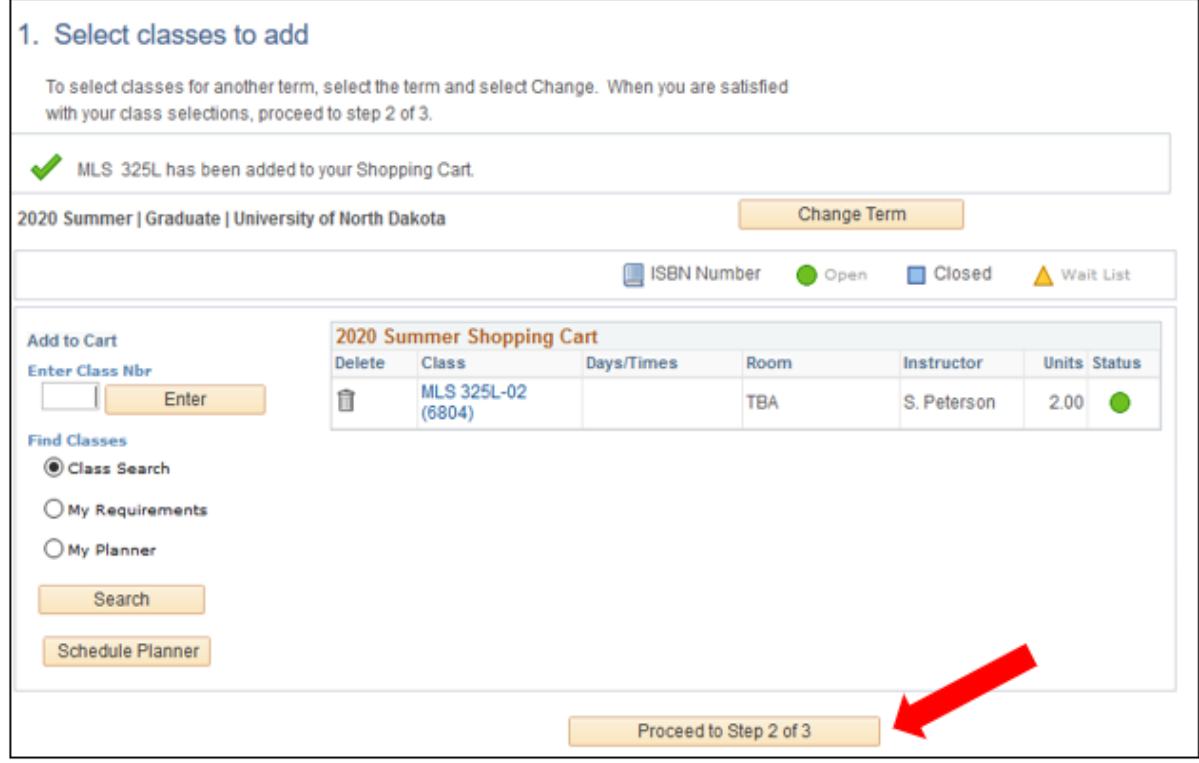

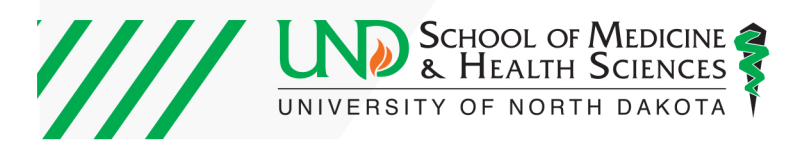

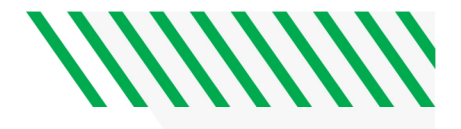

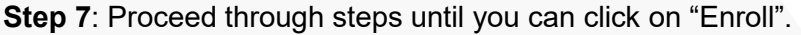

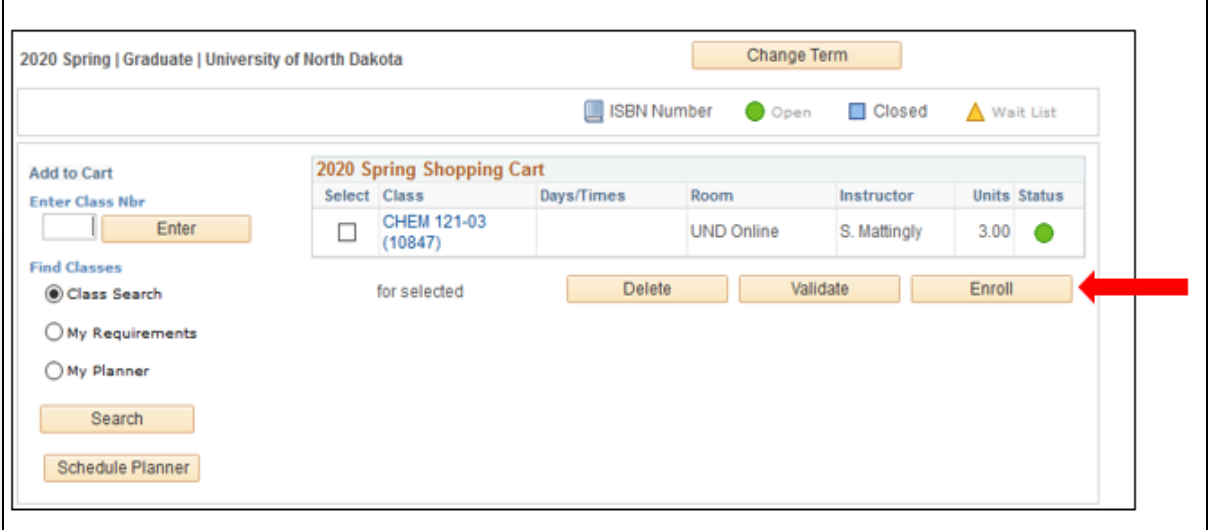

MAKE SURE YOU HAVE COMPLETED THIS LAST STEP OF ENROLL.

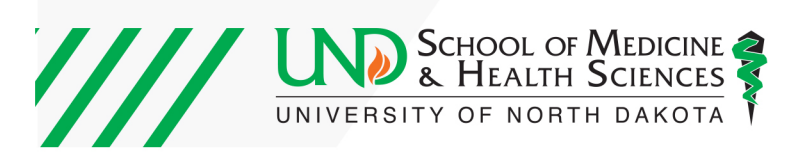